Updating the ClubRunner "Club Bulletin": Updating the Previous Bulletin and Previous Stories

1. From Active Bulletins List: Click "Copy" from the last one sent

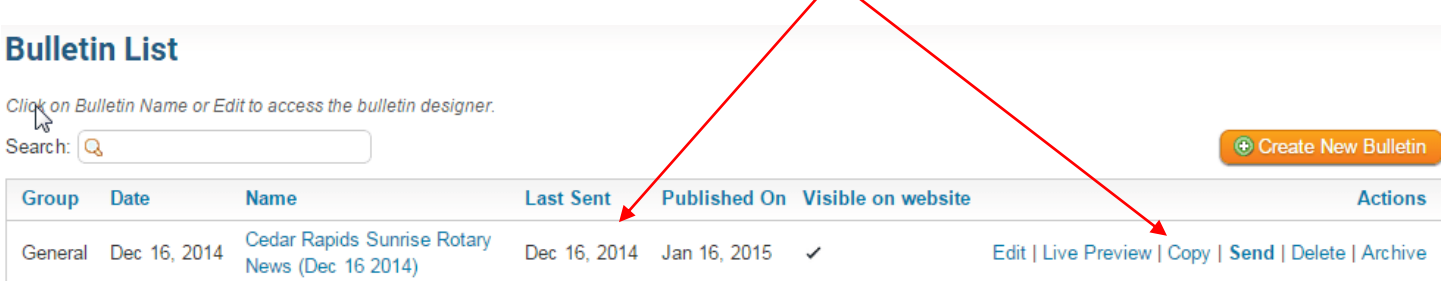

2. Give it a new NAME and DATE (date is automatic). Click "Next" . I also put the (Date) in the Name to keep track.

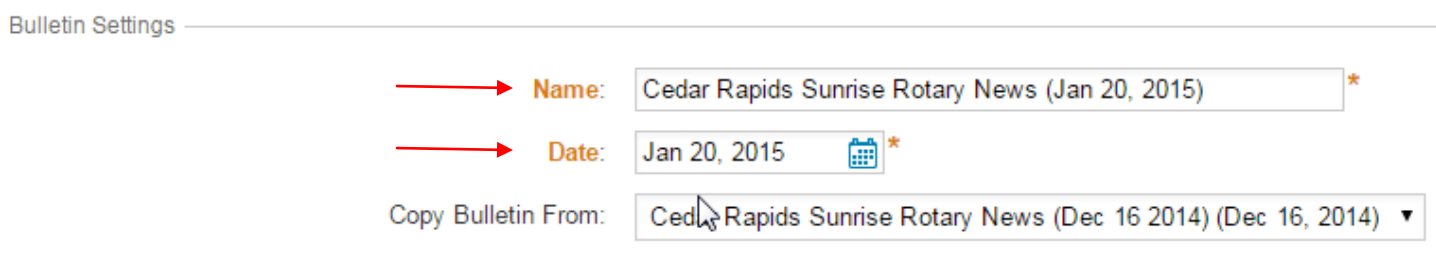

3. Choose "Stories" and choose "Add or Modify". This is the list of Stories you used in the last Bulletin. You're going to REVISE each of them and PUBLISH each one with a NEW date.

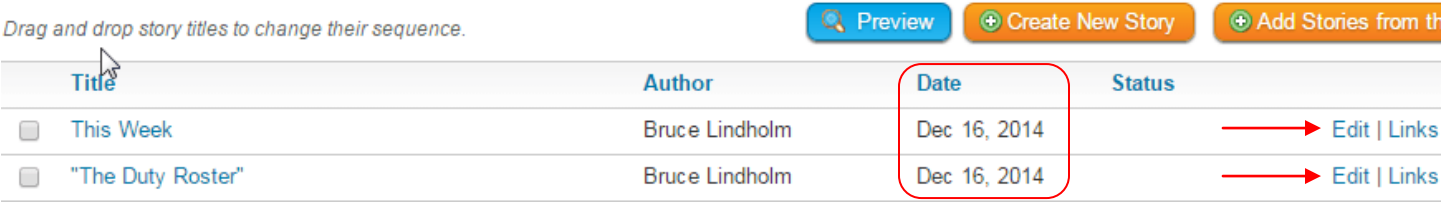

4. Open each story with "Edit". Make changes INCLUDING A NEW DATE. Save and Publish. This will put a NEW version of your stories in the New Bulletin. (Refresh page to see new story dates). Your Old Bulletins will KEEP the Story versions published on those past dates. Add New Stories now, if you wish, from the library.

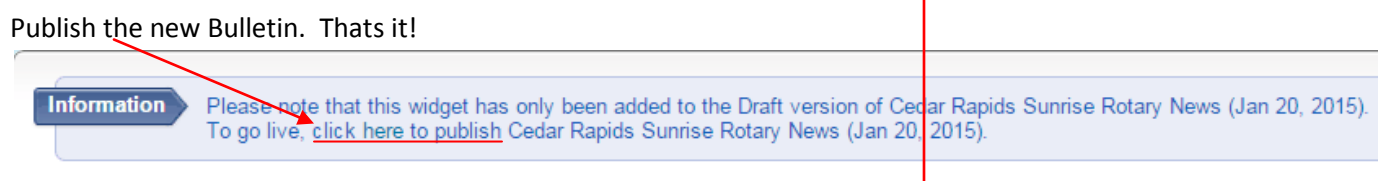

## Stories for Cedar Rapids Sunrise Rotary News (Jan 20, 2015)

Click on the Story Library Link below to access all of your stories, or click on one of the other links to access the stories for a specific section bulletin.

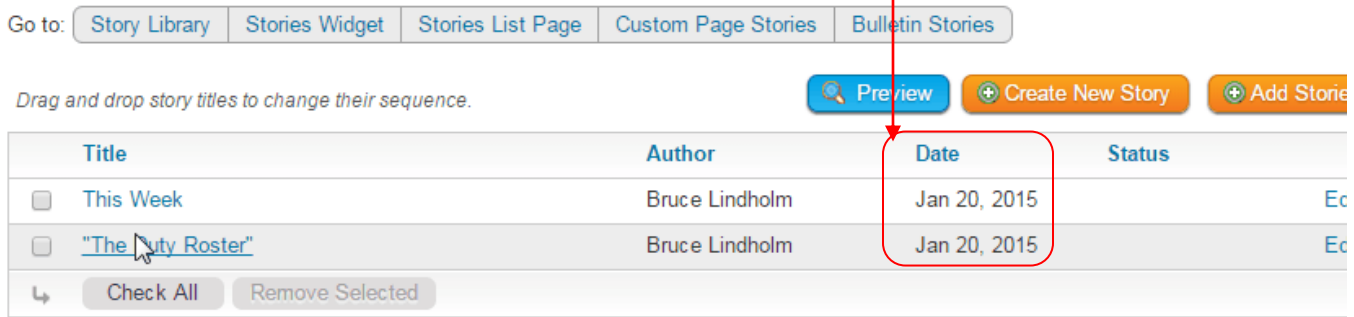

5. "Click here to publish" takes you back to "Bulletin Designer". Click on Publish Bulletin

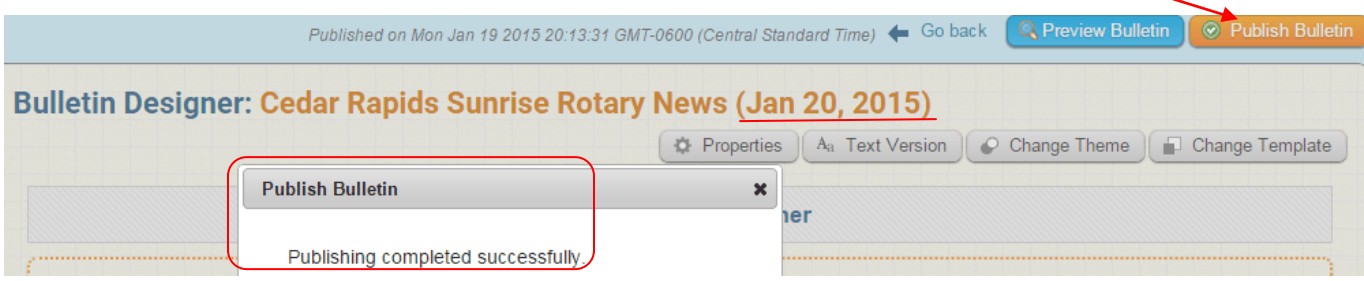